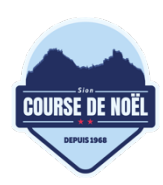

Centre athlétique de Sion Course de Noël Case postale 4057 1950 Sion

info@coursedenoel.ch coursedenoel.ch

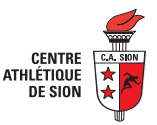

#### **Aide pour l'inscription au** *Challenge Entreprises*

## **1 Se rendre sur Datasport**

Le ou la responsable du team se rend sur le site de Datasport et inscrit tous les participants. Le lien d'inscription se trouve su la page d'accueil de la course de Noël : bouton rouge https://coursedenoel.ch.

#### **2 Se connecter ou créer un compte**

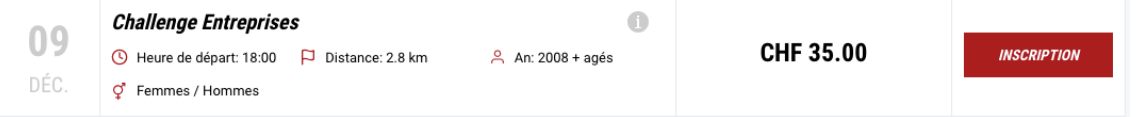

Cliquez sur le bouton « Inscription » à côté de « Challenge Entreprises ». Dans la fenêtre qui s'ouvre :

- 1. Si vous avez déjà un compte, entrez vos informations de connexion et cliquez sur « Connexion ». Rendez-vous ensuite au point x de ce manuel.
- 2. Si vous n'avez pas de compte, cliquez sur « Continuer sans compte ».
	- a. Remplissez les différents champs et acceptez les conditions générales.
	- b. Cliquer sur le bouton bleu « Démarrer l'inscription ».

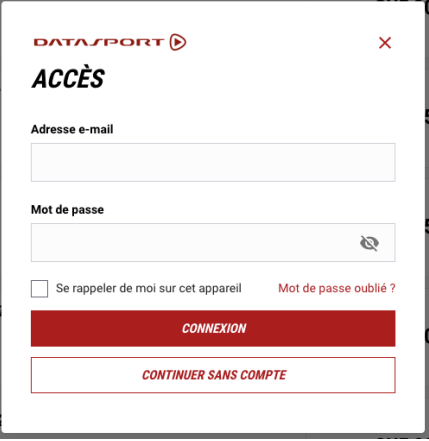

#### **3 Ajouter des participants**

Une fois connecté, vous voyez la liste des participants que vous avez déjà enregistrés. Si vous n'avez jamais ajouté de participants, aucun participant ne s'affiche.

Vous pourrez ajouter autant de participants que vous le souhaitez. Pour cela, cliquez sur le bouton « + Ajouter participant ».

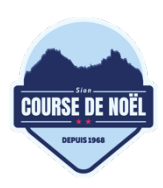

Centre athlétique de Sion Course de Noël Case postale 4057 1950 Sion

info@coursedenoel.ch coursedenoel.ch

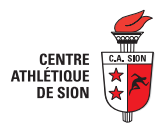

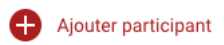

Dans la fenêtre qui s'ouvre, replissez les informations du participant. Attention, certains champs sont obligatoires.

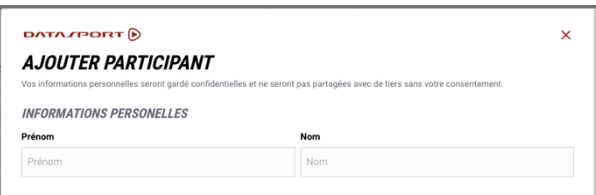

Puis cliquer sur le bouton rouge « Sauvegarder les données ».

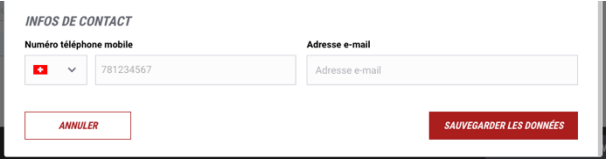

## **4 Inscrire**

Une fois tous les participants ajoutés, il vous faut inscrire les participants au challenge entreprises.

Pour chaque participant, sélectionnez « Challenge Entreprises » sous le menu déroulant « Choisir une compétition ».

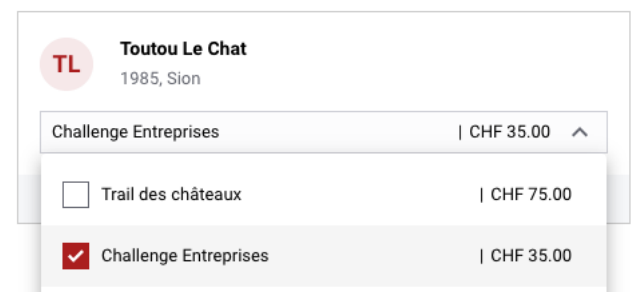

Une fois fait, pour tous vos participants, cliquer sur le bouton bleu « Démarrer l'inscription ».

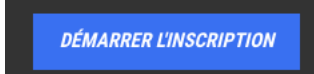

Saisissez ensuite le nom de votre Team et diverses autres options facultatives.

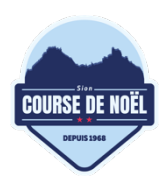

Centre athlétique de Sion Course de Noël Case postale 4057 1950 Sion

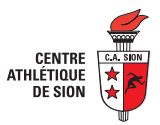

info@coursedenoel.ch coursedenoel.ch

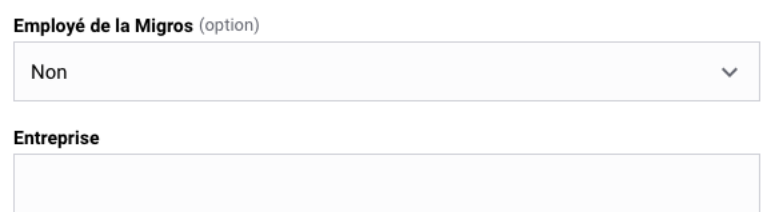

Cliquez sur le bouton bleu « Continue ».

# **5 Résumé et voucher**

À cette étape vous verrez le résumé de votre inscription. Vous pouvez également entrer le code voucher si vous en avez reçu un. Si tout est correct, cliquer sur le bouton bleu « Continue ».

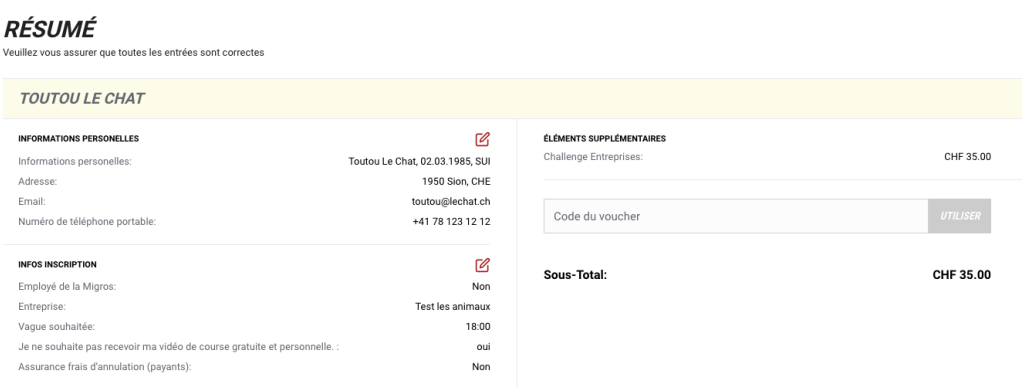

#### **6 Paiement**

Choisissez un moyen de paiement et procédez au paiement. Voilà. Votre team est maintenant inscrit.

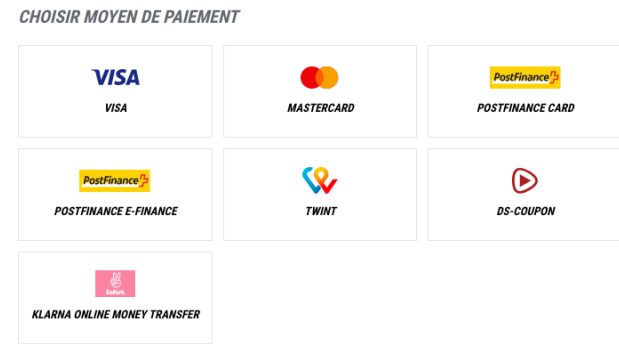